# Accela Citizen Access

### Notes for Applicants and Consultants

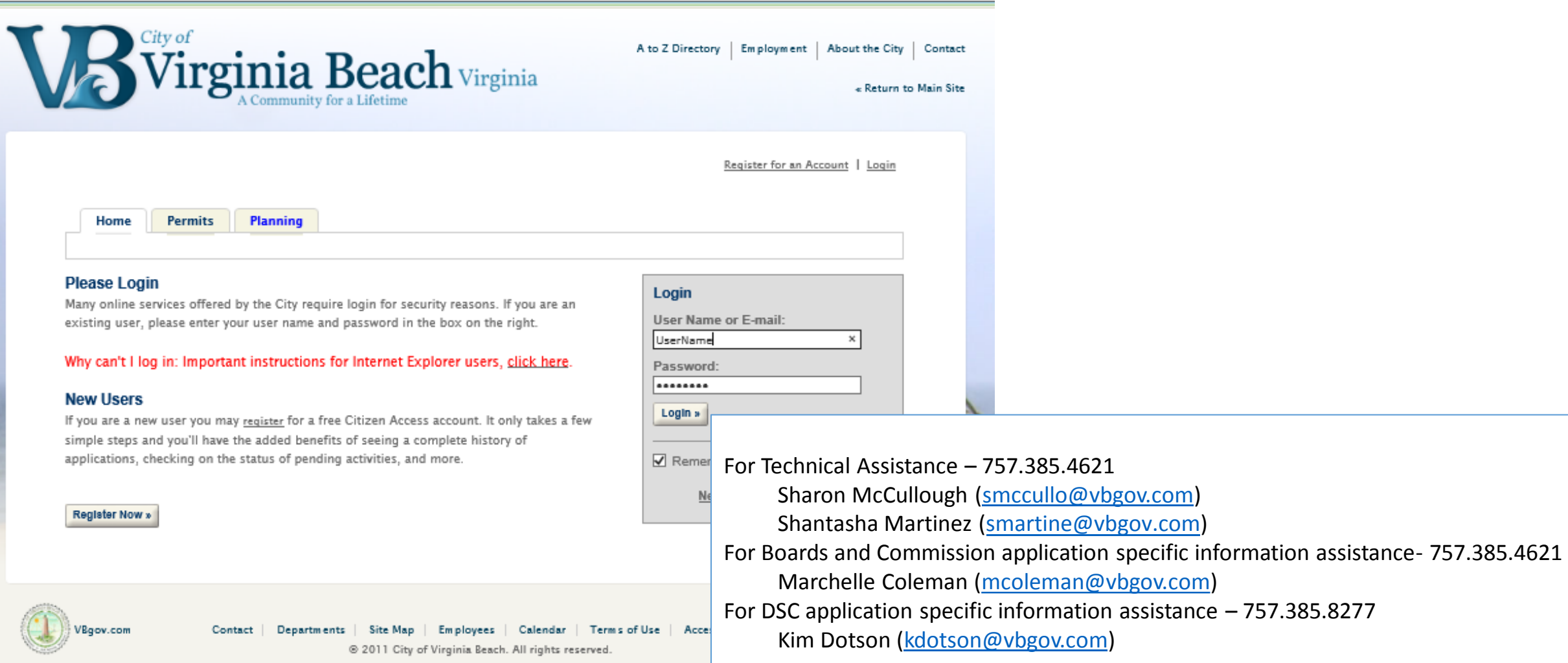

### Record Types by Program in ACA

**Board of Zoning Appeals** Variance **Chesapeake Bay Preservation Board** Variance **Administrative Encroachment Agreement**

### **Zoning Permits**

Sign Permits Portable Storage

### **Development Services Center**

As-Built Duplex As-Built Land Management As-Built Public Works Subdivision As-Built Single Family As-Built Subdivision Fill As-Built Stormwater Management Certificate of Completion ECE Right-of-Way ECE Stormwater Management ECE Subdivision ECE Subdivision Reduction

### **Development Services Center (cont'd)**

LDDD Deed of Dedication LDOT Other LDPBE Deed of Public Easement LDPE Declaration of Private Easement LDPSS Private Sanitary Sewer Maintenance Agreement LDRA Reservation Agreement LDSMA Stormwater Management Maintenance Agreement LDVE Deed Vacation Easement Plat Amended Plat Boundary Survey Plat Final Resubdivision Plat Final Subdivision Plat Preliminary Subdivision Plat Vacation PPR Standard PPR Tree Removal Post Approval Plan Revision Site Plan

### **Planning Commission**

Accident Potential Zone Alternative Compliance Code Amendment - Old Conditional Change of Zoning Conditional Use Permit Floodplain Variance Housing Overlay Modification of Proffers Modification of Street Closure Modification of Sub Variance Modification of Use Permit Modification Other Non-Conforming Use Optional Forms of Development Rezoning Roadside Guide Signs Street Closure Subdivision Variance

### Register for an Account –

at https://citizenaccess.vbgov.com/

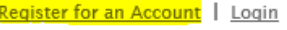

#### **Planning** Home **Permits**

#### **Account Registration**

\*\*Please note that registration is not required to perform a general permits search. You will be asked to provide the following information to open an account:

- · Choose a user name and password
- · Personal and Contact Information
- License Numbers if you are registering as a licensed professional (optional)

Please review and accept the terms below to proceed...

### Why can't I log in: Important instructions for Internet Explorer users, click here.

#### **General Disclaimer**

Under Virginia State Law, these permit and inspection records are public information. While the City of Virginia Beach attempts to keep its web information accurate and timely, the City neither warrants nor makes representations as to the functionality or condition of this website, its suitability for use, freedom from interruptions or from computer virus, or non-infringement of proprietary rights. Web materials have been compiled from a variety of sources and are subject to change without notice from the City as a result of updates and corrections.

All trademarks and service marks contained in or displayed on this website are the

 $\Box$  I have read and accepted the above terms.

• Click on Register for an account

(located at top right hand corner of screen)

- The website disclaimer from the city is similar to registering for other types of accounts
- Click I have read and accepted the above terms.
- Click Continue Registration

**Continue Registration »** 

## Search for Records

#### **Records**

Home

#### **Search for Records**

Select the Search Type from the drop-down list.

Permits

Searches can be conducted using any of the following

Planning

- Site Address
- Parcel Number
- Record Information
- Contact Information

Select Search to populate address/owner information. If more than one record displays in search results, please select the correct address/owner information

**Search Applications** 

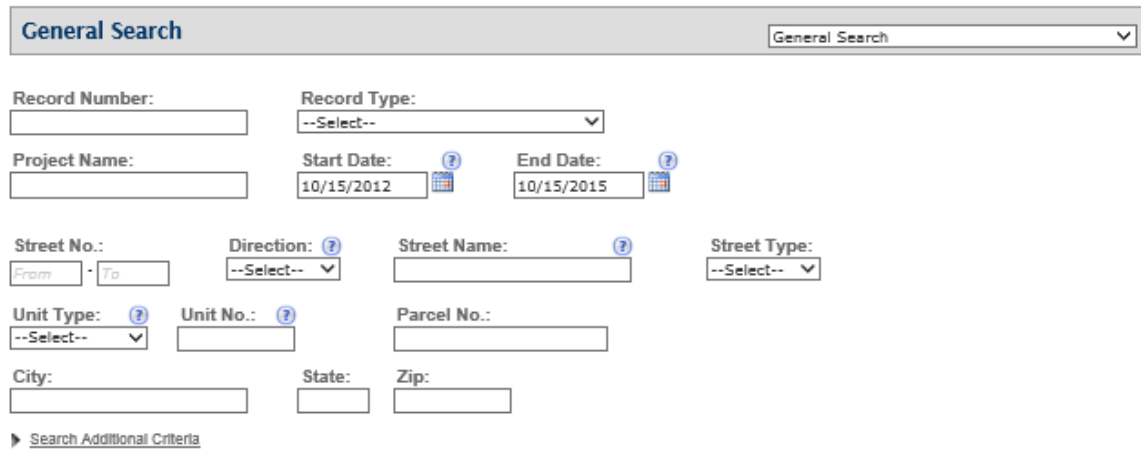

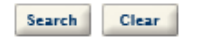

- This "Records" screen will open when you click Search Applications.
- Notice the General Search pull down you can search by one of several criteria: Record number, Project Name, Address, Parcel No. (GPIN),
- To search by address:
	- Enter the reference address numbers in the Street No field and if there are records with that street number as part of the address, those records will result in a list. Enter the first letters of the Street Name and the resulting list will include the only street numbers with names that begin with those letters.
- There is the option to search only the records you have submitted
- Search yields:
	- Records converted from retired systems
	- Records created in Existing system

# Create an application – Select Record Type

Home **Permits**  **Planning** 

**Create an Application** | Search Applications

### Select a Record Type

Choose one of the following available Planning record types. (\*required)

Board of Zoning Appeals

Chesapeake Bay Preservation Board

Administrative Encroachment Agreement

Sign Permits

Portable Storage Permits

Development Services Center

Planning Commission

 $\checkmark$ --Select a Category--

- There are two ways you can choose a record type.
	- One way is by clicking on one of the hyperlinks for BZA, CBPA, DSC, PC and Zoning
	- Another way to choose a record type is by "Select a Category" drop down field.
- Choose a Record Type
- Click Continue Application

**Continue Application »** 

# 1. General Information

Logged in as: Harper Saunders | Collections (0) | Sant (0) | Account Management | Loggut

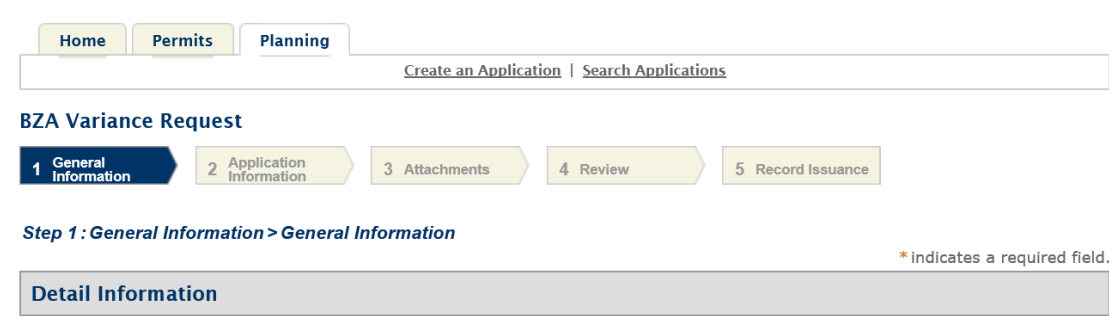

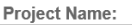

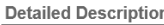

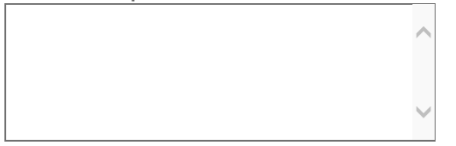

- This screen varies depending on the record type you choose previously. Generally, however, most record types will have these 5 steps –
	- 1. General Info
	- 2. Application Info
	- 3. Attachments
	- 4. Review
	- 5. Record Issuance (Application Submitted)
- Project Name use the information you use on the plan set or the address and request
- Detailed Description provide more detail about your request
- Required info may also be provided as an attachment later in step 3 Attachments

# General Info, continued • To add the location of your proposal

#### **Address**

Fill in KNOWN values for Street No. or Street Name and select SEARCH to Auto-Populate the Address fields IF there is a Parcel Number associated with the Address, this section will also Auto-Populate the Parcel fields

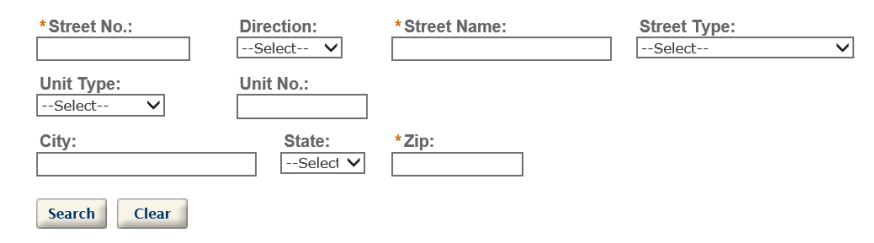

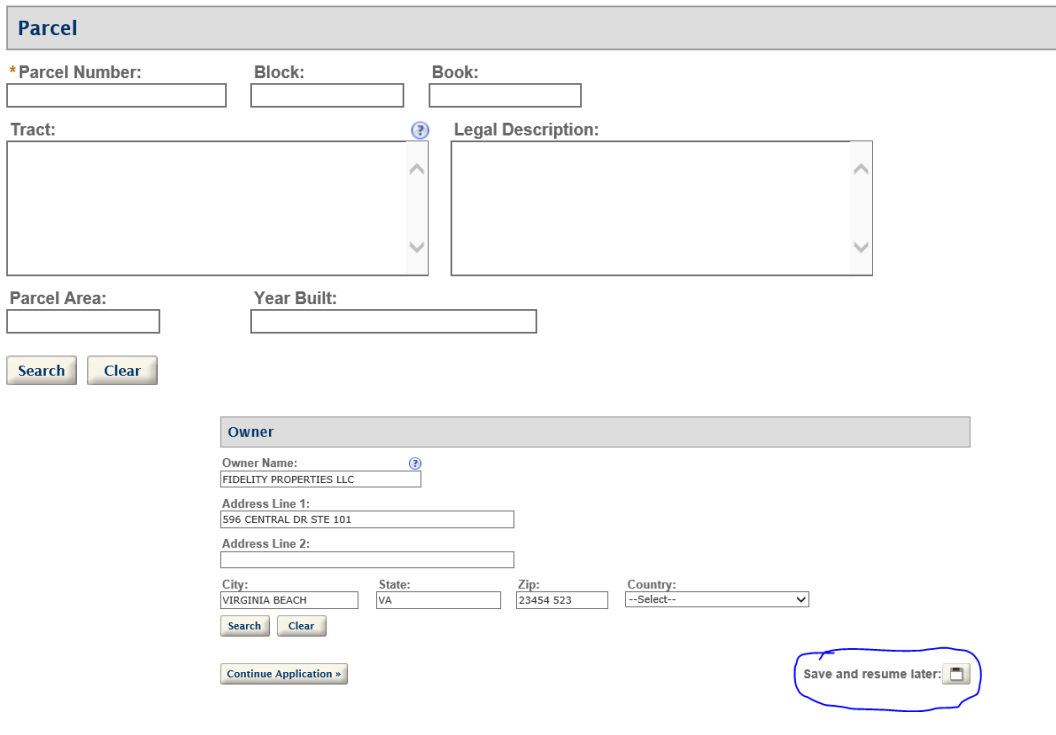

- enter the street number and search to find the street or enter the GPIN (Parcel Number) and search to find location
- Either way, all of the information that we have concerning the location will be populated in the application for you
- Throughout the application process there is a Save and Resume Later button. (you'll be glad that you used this button if the phone rings in the middle of preparing an application)

## General Information > Contact Information

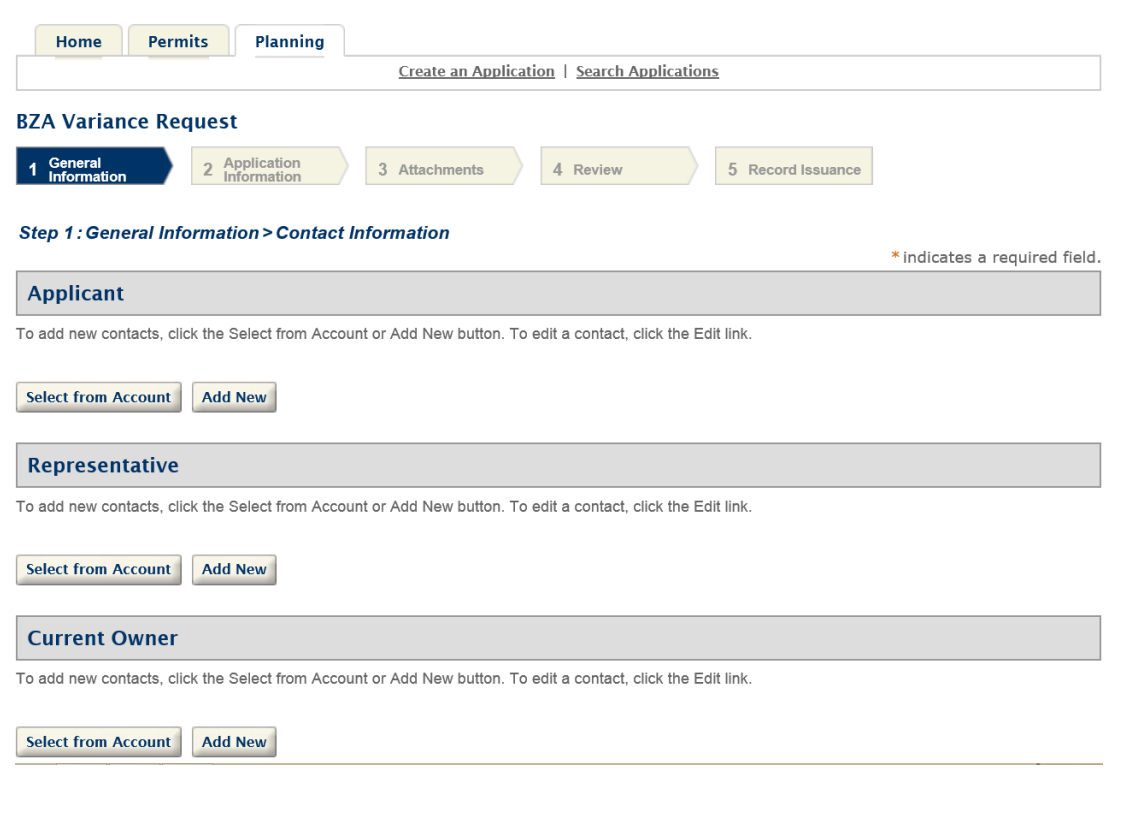

- Different records allow different types of contacts
- Applicants may choose to Add New contacts and the screen is identical to the contact screen we saw before
- We are considering adding delegates who will have the ability to make payments, manage inspections or manage documents
- Click continue application

# 2. Application Specific Information (ASI)

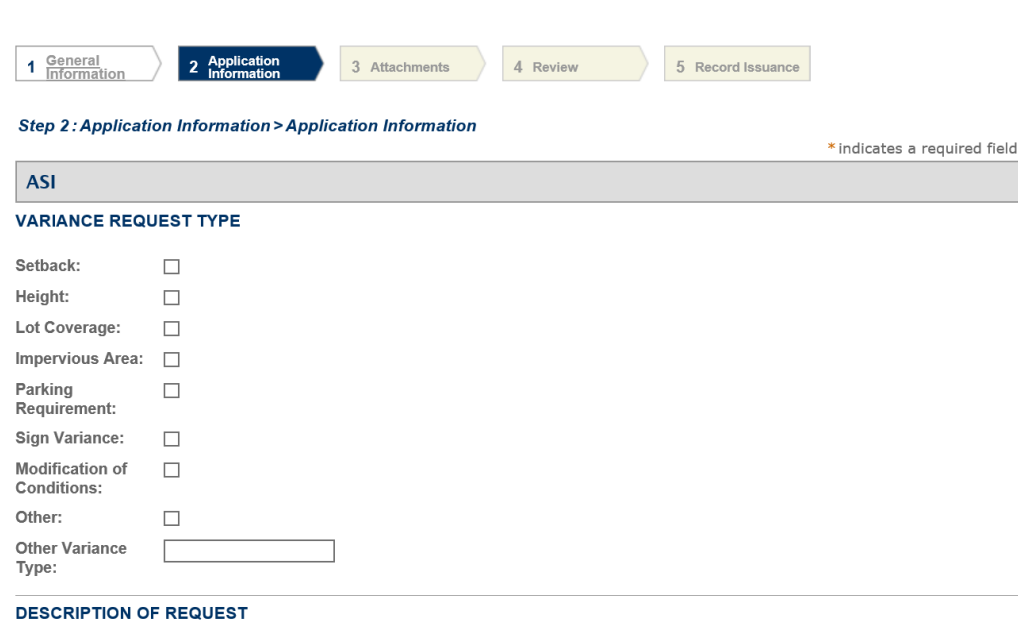

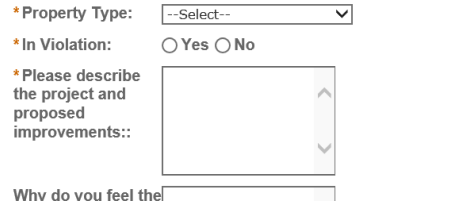

- Each record type requires specific information necessary for review and reporting of the information
- Intake staff, planners and engineers will review the information for completeness, consistency with plans submitted, compliance with applicable laws and regulations.
- The information requested in this section has typically been found on the paper application form and/or in the plan submittal
- Please let us know if any of the requested info requires greater explanation

## 3. Attachments

Logged in as: Harper Saunders | Collections (0) | Scart (0) | Account Management | Logout Home **Permits** Planning Create an Application | Search Applications **BZA Variance Request** Application  $\overline{1}$  Genera  $\overline{2}$ 3 Attachments 4 Review 5 Record Issuance **Step 3: Attachments > Attachments** \* indicates a required field. **Attachment** The maximum file size allowed is 150 MB html:htm:mht:mhtml are disallowed file types to upload. **Type Size Latest Update** Action **Name** No records found. Add **Continue Application »** Save and resume later:

- You may Add as many attachments as is necessary to submit a complete application
- A single attached file cannot exceed 150 MB
- Click Add, Browse for the appropriate file, Click Save
- Click Continue Application

### 4. Review

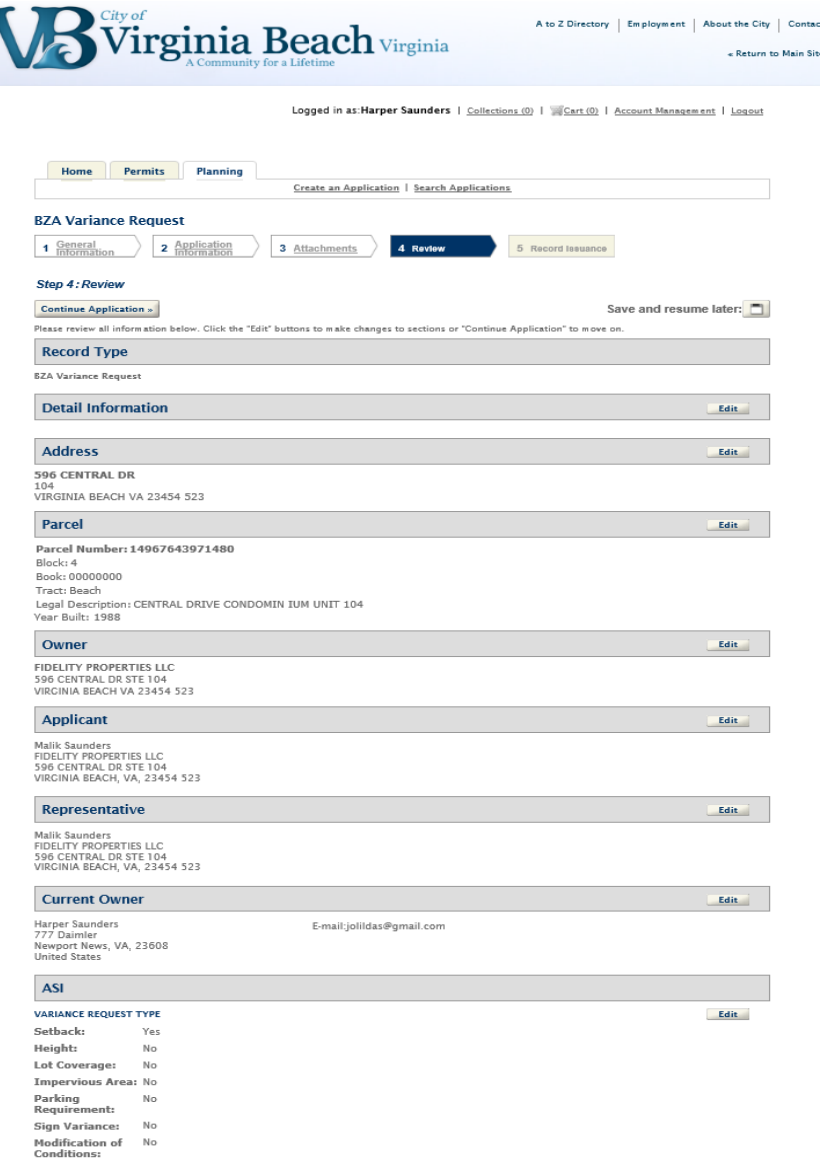

- Next you will have the opportunity to review your submittal
- If you need to modify the information in any section, select the Edit button to the right of that section
- Click Continue Application

# 5. Application Submitted

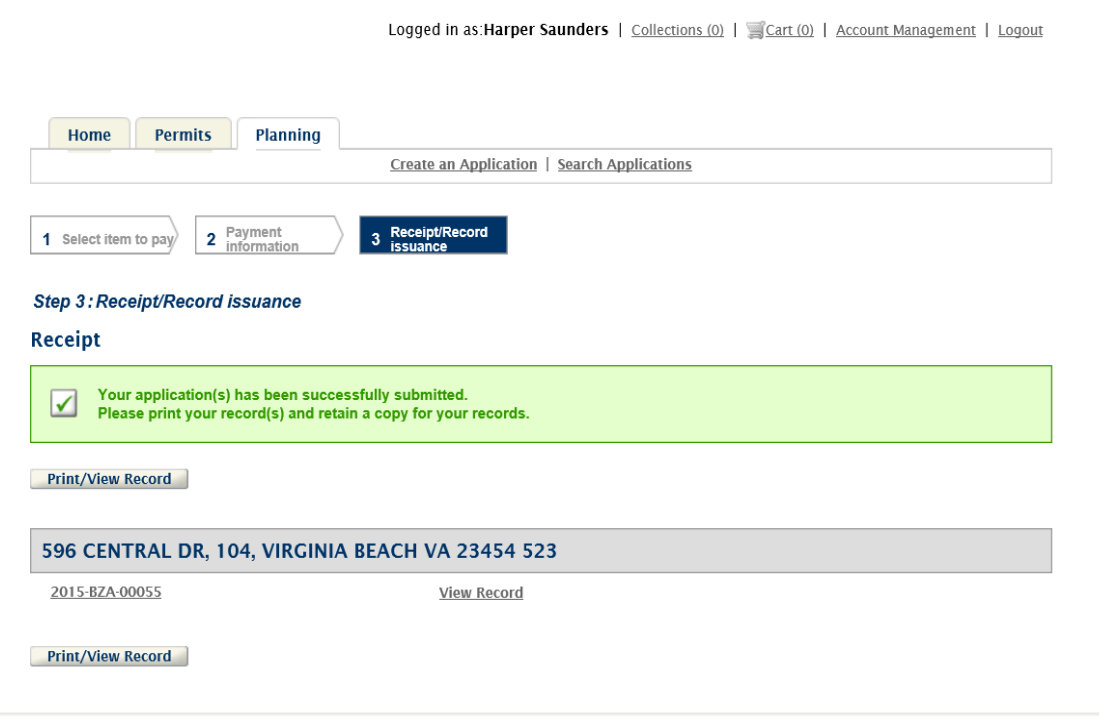

- Some records will allow payment at this point, others will be invoiced to be paid after intake review
- In this case the system provides a receipt that the record has be submitted successfully
- The print function is not turned on yet